# *User Guide* Emme Core

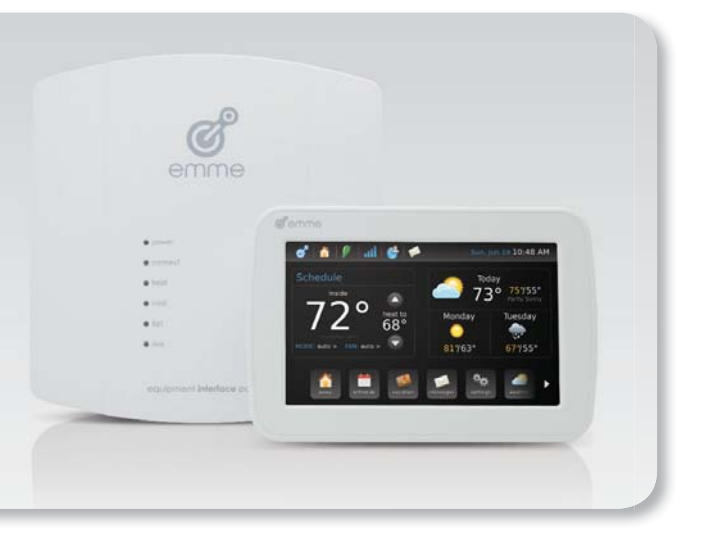

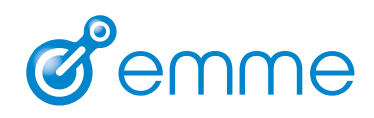

©Copyright Emme 2010

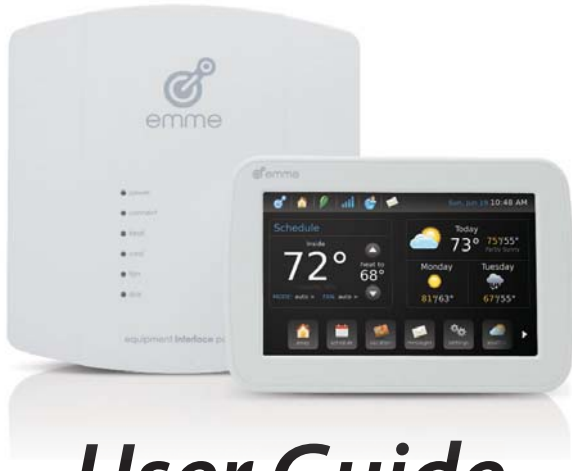

# *User Guide* Emme Core

### **Table of Contents**

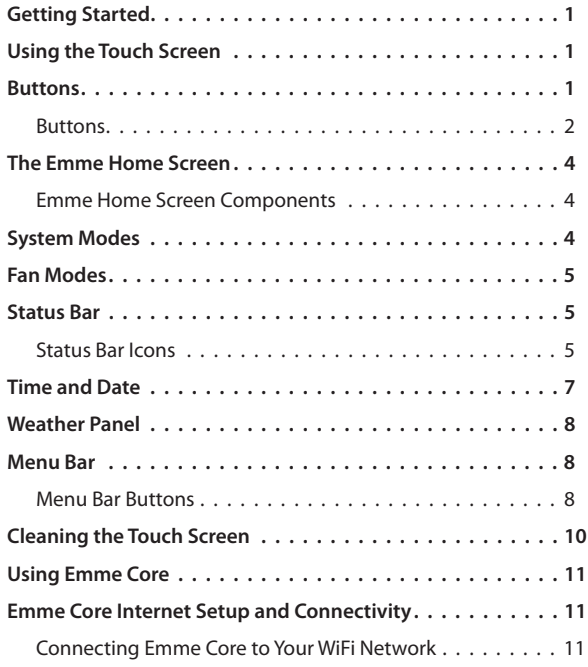

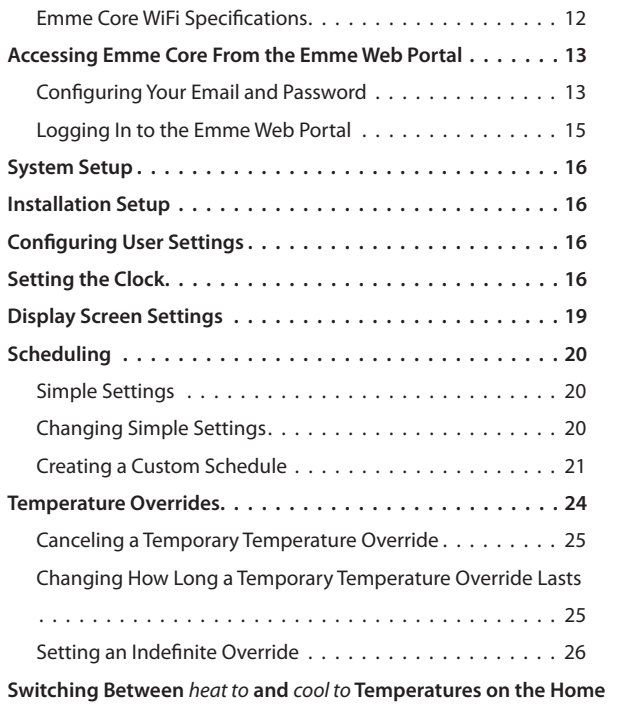

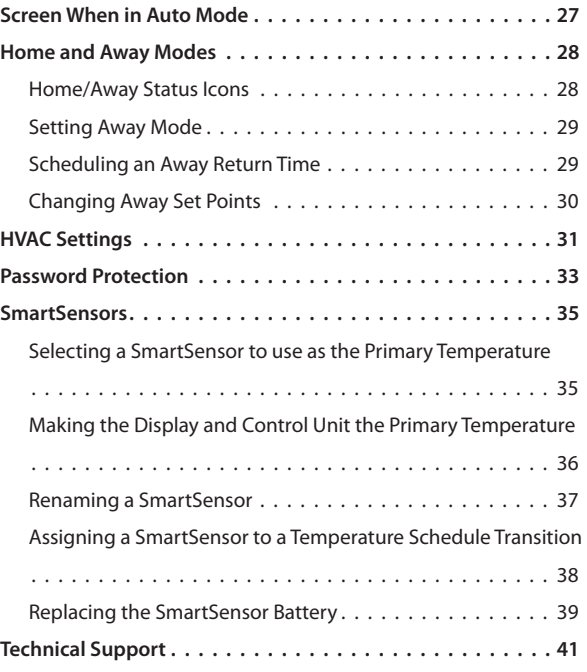

## **Getting Started**

Congratulations! And thank you for purchasing Emme Core, the foundation of the world's first Energy and Environmental Management System designed specifically for homes and light commercial buildings. Emme Core comes with a smart thermostat application that's redefining the way you control heating and cooling. More control, timely information, increased efficiency, and improved comfort all packaged in an affordable, expandable, easy-to-use, internet connected device. It's time to get comfortable and start saving energy.

## **Using the Touch Screen**

The Display uses touch screen technology that makes screen navigation easy! Touch buttons to access individual screens and menus. Drag your finger across the screen to scroll though lists of icons, buttons, and screen options.

**WARNING: To prevent damage to the Display, never use sharp objects (such as pens, pencils, etc) to touch the screen. Do not use harsh cleaners on the screen. Do not spray liquid cleaners directly onto the screen.**

### **Buttons**

The Emme interface makes use of various buttons, the following is a brief summary of the most common types.

#### **Buttons**

When a list of buttons has an arrow next to them, it indicates there are more options then can fit on the screen. Drag your finger across the list in the direction opposite of the arrow to move the list in that direction. In addition, you can touch the arrow to see more options.

When there are Up and Down arrows, touch either of the arrow buttons to move the setting in that direction

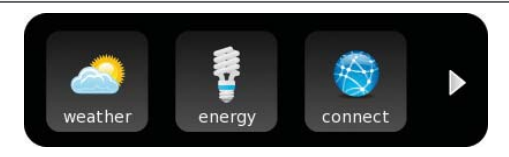

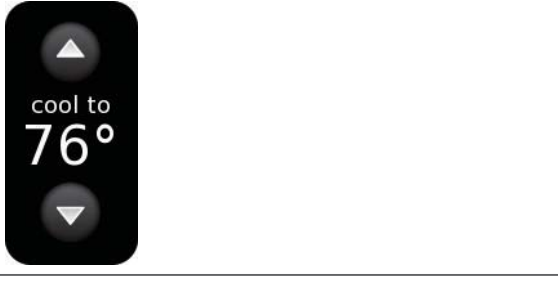

Buttons let you access new screens or change settings, sometimes they are only labeled with an icon, other times they have short descriptions or both icons and descriptions.

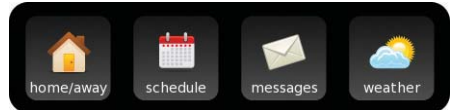

**Buttons**

#### Touch the **Add** button to add programming to a setting.

Touch the **Edit** button to change any setting that has already been programmed.

Touch the **Done** button when you have made a change to a setting and want to save that change and return to the previous screen.

Touch the **Cancel** button when you have made a change that you do not want to save. It abandons the change and returns to the previous screen.

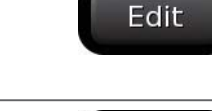

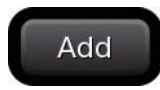

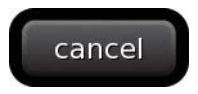

Done

## **The Emme Home Screen**

The Home screen is where you'll find all of the top level menu items. You can display up to six items on the Home screen Menu Bar and you can browse through additional items by dragging your finger side-to-side on the menu bar or by using the small arrows to the left or right of the menu bar. To enter a menu just tap it. To return to the Home screen just tap anywhere in the upper status bar.

### **Emme Home Screen Components**

- Status Bar
- Time and Date
- 3. Smart Thermostat Panel
- 4. Weather Panel
- 5. Menu Bar

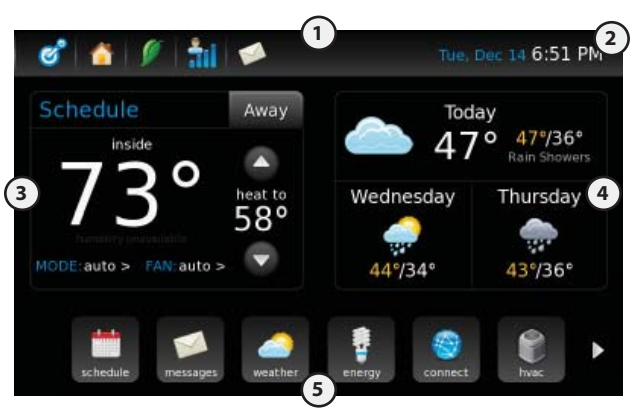

## **System Modes**

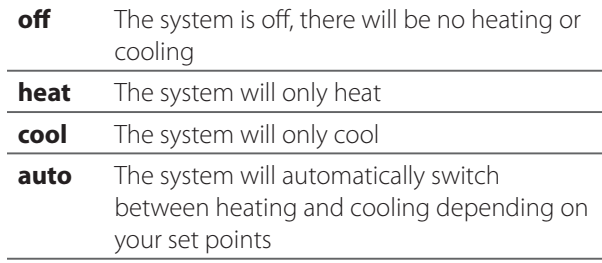

### **Fan Modes**

- **auto** The system will automatically mange the fan based on heating and cooling conditions and your settings
- **on** The fan will continue to run even without heating and cooling

## **Status Bar**

The Status Bar provides an at-a-glance view of the current conditions of your Emme Core. In addition, tapping the Status Bar always takes you back to the home page.

### **Status Bar Icons**

#### **Emme:**

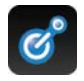

Returns user to the Home screen

### **Status Bar Icons**

#### **Home/Away:**

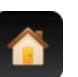

Emme Core is in home mode.

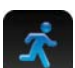

Emme Core is in away mode.

#### **System Status:**

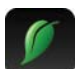

No activity (Ideal)

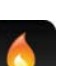

Heating

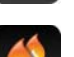

2nd Stage Heating

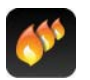

3rd Stage Heating

#### **Status Bar Icons**

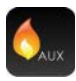

Auxiliary Heat

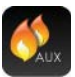

2nd Stage Auxiliary Heat

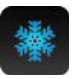

Cooling

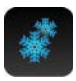

2nd Stage Cooling

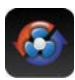

SmartCirculation

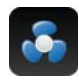

Circulation (fan)

### **Status Bar Icons**

#### **Network Connectivity:**

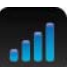

Connected to a WiFi network and access to the internet

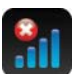

Connected to a WiFi network with no internet access

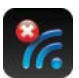

No connection to a WiFi network

#### **Server Connectivity:**

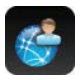

Emme Core is connected to the Emme server and there is someone accessing the system

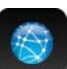

Emme Core is connected to the Emme server

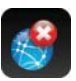

Emme Core is not connected to the Emme server

#### **Status Bar Icons**

#### **Messages:**

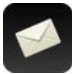

There are no new messages, alerts, or alarms

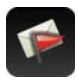

There is a new message

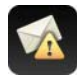

There is a new alert message (yellow triangle)

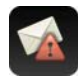

There is a new alarm message (red triangle)

## **Time and Date**

The time and date is always displayed in the upper right corner of the screen.

Tue, Sep 28 10:48 AM

## **Smart Thermostat Panel**

This panel provides HVAC control and status. It displays the inside temperature and humidity. It also allows you to temporarily override the current schedule, put the system in Away mode, change the mode (heat, cool, auto), and fan setting.

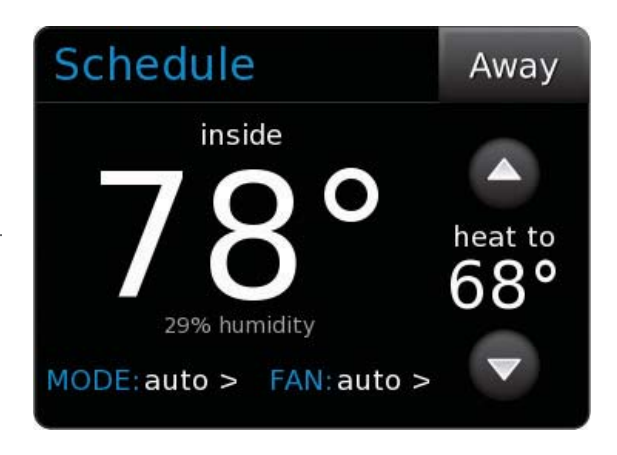

### **Weather Panel**

This panel provide the current weather conditions as well as a two day forecast. High temperatures are in yellow while low temperatures are in white. Icons indicate current conditions. The Weather Panel will be blank if the system is not connected to the internet.

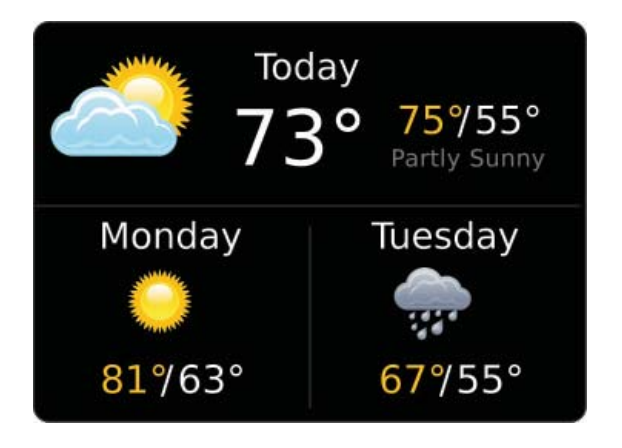

## **Menu Bar**

All functions of Emme Core can be accessed through the Menu Bar on the home screen. You simply tap the button to access the pages below. The available space may not be large enough to show all of the buttons. You can scroll through all of the buttons by either using the arrow buttons to the right or left of the Menu Bar or by dragging your finger from side to side across the Menu Bar.

#### **Menu Bar Buttons**

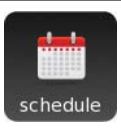

sensors

#### **Schedule button:**

Allows you to use Programmable schedules for temperature transitions

#### **Sensors button:**

Allows you to manage your SmartSensors, including assigning a primary and renaming SmartSensor

#### **Menu Bar Buttons**

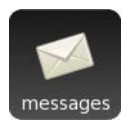

#### **Messages button:**

Allows you to access your messages

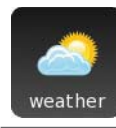

#### **Weather button:**

Allows you to see the six-day forecast (if connected to the internet)

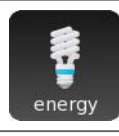

#### **Energy button:**

Allows you to access the +Energy electricity monitor (if installed)

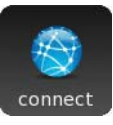

#### **Connect button:**

Allows you to set the email address that you would like reminders sent to and the ID and password for the internet portal login

### **Menu Bar Buttons**

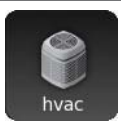

#### **HVAC button:**

Allows you to set up reminders, define circulation and multi stage requirements

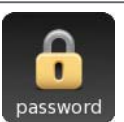

#### **Password button:**

Allows you to enter a password to lock your Emme Core

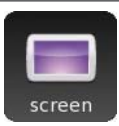

#### **Screen button:**

Allows you to set screen parameters and disable the screen for cleaning

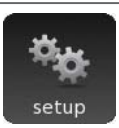

#### **Setup button:**

Allows you to configure Emme Core for operations

## **Cleaning the Touch Screen**

If you need to clean the touch screen, Emme Core provides an easy way to temporarily disable it. This will allow you to clean any dirt or fingerprints off the touch screen without making any unwanted changes to programming or settings.

**WARNING: Do not use harsh cleaners on the screen. Do not spray liquid cleaners directly onto the screen.**

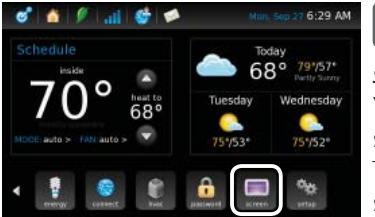

**1 Press the**  screen **Button**  You may need to scroll right to find it. The screen screen should appear.

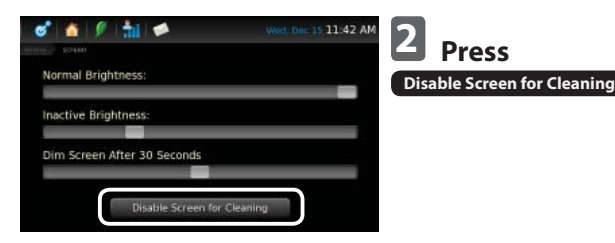

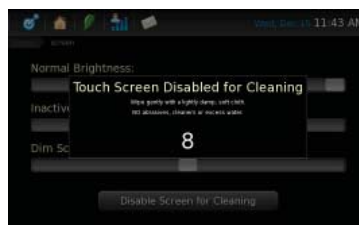

### **3 Clean the Screen**

The screen will be disabled for 20 seconds. A countdown keeps track of the remaining time.

## **Using Emme Core**

Emme Core is designed to be easy and intuitive to operate. Because the capabilities of Emme Core are greatly enhanced by internet connectivity, we strongly recommend connecting Emme Core to your WiFi network.

## **Emme Core Internet Setup and Connectivity**

You can operate Emme Core from the display or you can use the secure Emme web portal. The web portal allows you to do everything that you could do if you were using the display, including:

- Program, configure and control Emme Core and the heating and cooling equipment it is connected to
- **•** Control your Emme Core from anywhere you have internet access
- **•** Receive important Alerts and Messages about your heating and cooling equipment

### **Connecting Emme Core to Your WiFi Network**

Emme Core can connect with most wireless networks that use the WiFi standard. You must configure the Emme Core WiFi settings in order to access your wireless network and make your Emme Core accessible from the Emme web portal.

To configure your WiFi settings do the following:

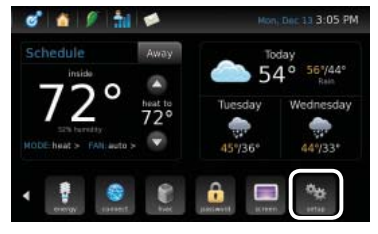

### **1 Press the**  setup **Button**

The **setup** screen should appear. You may need to scroll to the right to see the **setup** option.

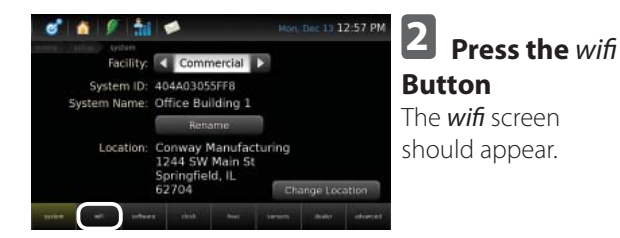

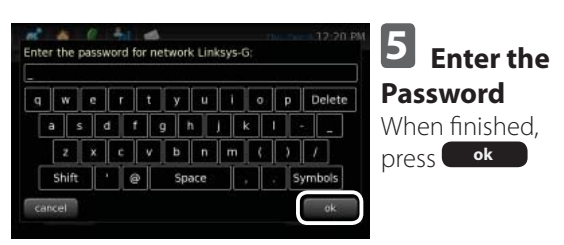

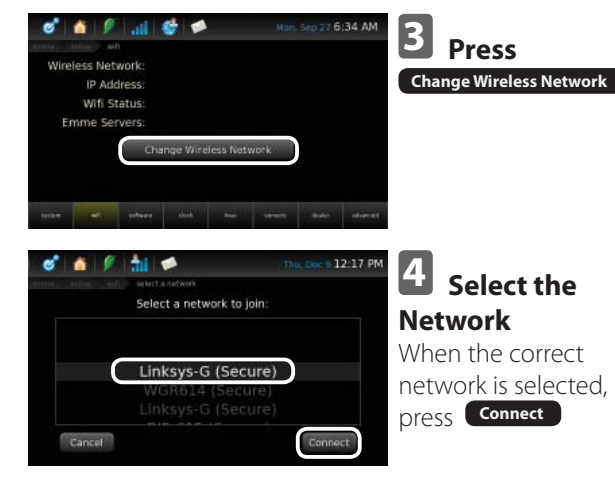

### **Emme Core WiFi Specifications**

- **•** 802.11 B/G Wireless Networking
- **•** WEP 64, WEP 128, WPA, WPA2 encryption methods
- **•** Dynamic IP addressing

## **Accessing Emme Core From the Emme Web Portal**

Before you can access Emme Core from the internet two requirements must be met:

- 1. Emme Core must be connected to your WiFi network.
- 2. Your email and password must be configured on the connect screen.

Connecting Emme Core to your Wifi network is covered in the previous section. We will now describe how to configure your email and password.

### **Configuring Your Email and Password**

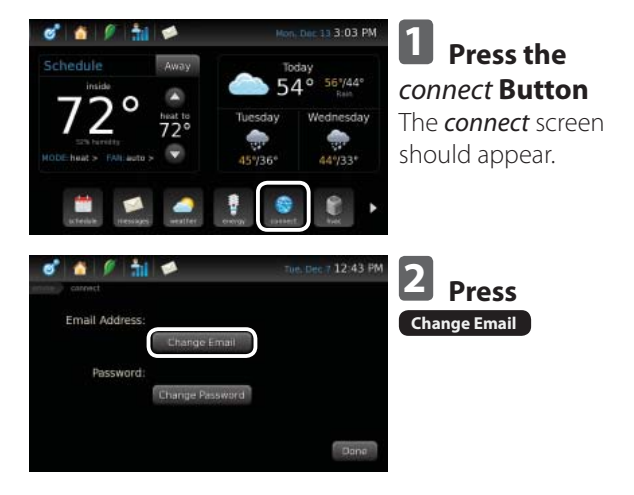

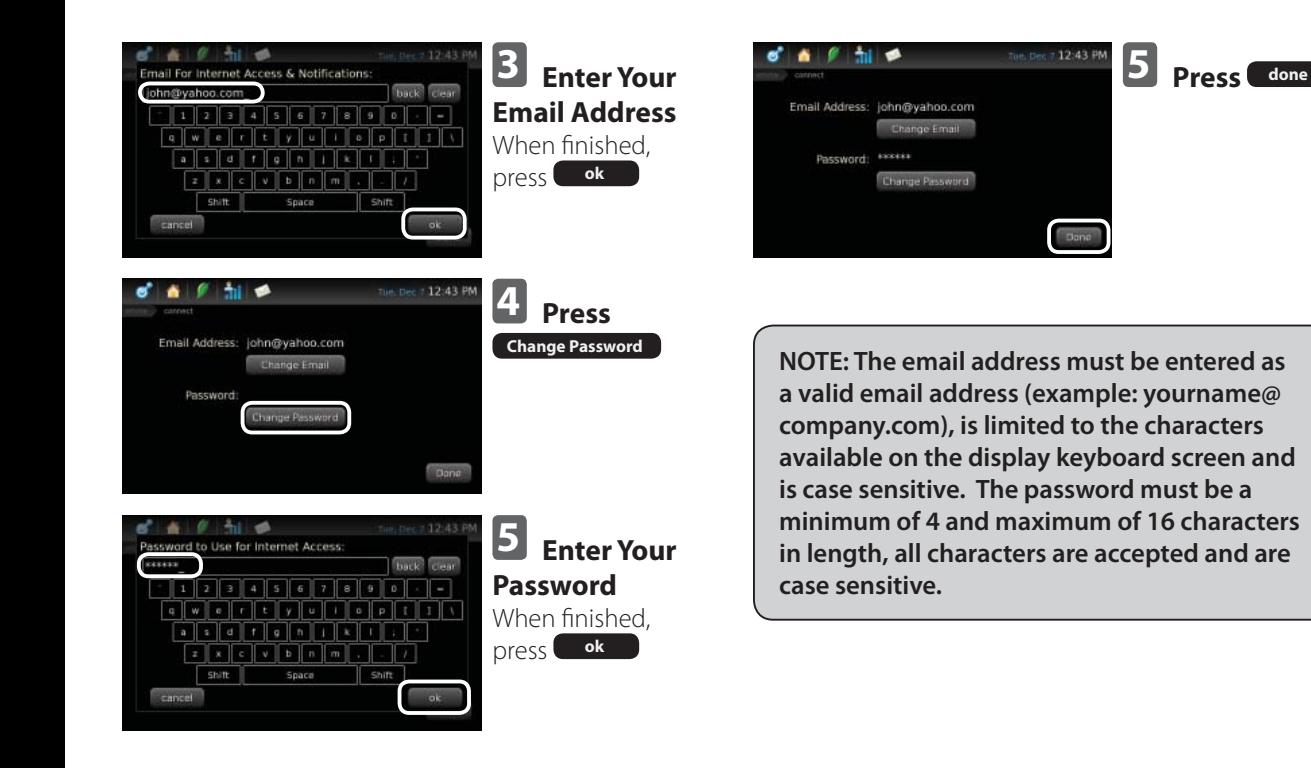

### **Logging In to the Emme Web Portal**

Open an internet browser on your computer (such as Firefox or Internet Explorer). Navigate to www. myemme.com.

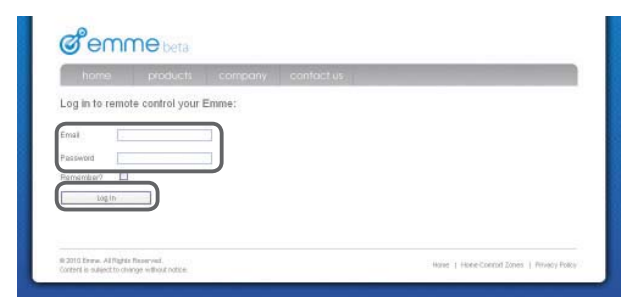

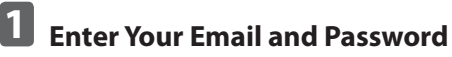

This is the same email and password you configured on the **connect** screen. When finished, press **Log In** 

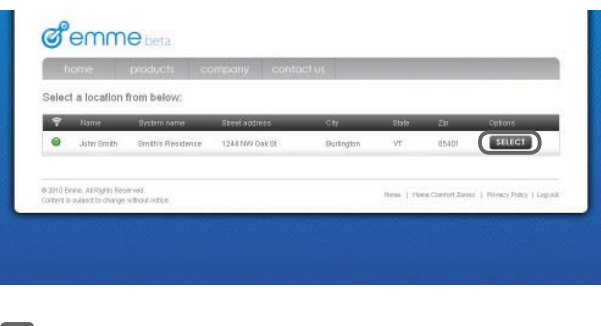

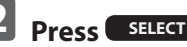

If you have multiple Emme Core use the system name to identify the correct unit.

## **3 Explore Emme Core Online**

Using Emme Core online is just like using it from your home or business. When finished click Log Out.

## **System Setup**

This section of the manual describes how to set up and configure Emme Core using the Display touch screen.

These are the two steps to programming Emme Core:

- 1. Installation Setup (should be completed at time of Emme Core installation by your HVAC contractor)
- 2. Configuring User Settings

### **Installation Setup**

Installation setup typically consists of the following:

- HVAC Configuration (types of heating, cooling and additional equipment connected to the Emme Core Equipment Interface Panel)
- **•** Network Connection; both to your wireless router/ WiFi network and to the Emme servers for internet access to your Emme Core
- **•** Setting localized weather
- **•** Setting local time and date by time zone
- **•** Naming your Emme Core (required to access the

Emme internet portal and helpful if you have multiple Emme Cores installed in the building)

**•** Set the dealer email so your HVAC contractor can monitor your system alerts (you do not have to enable this feature)

These steps should be completed by the HVAC professional who installed your Emme Core.

## **Configuring User Settings Setting the Clock**

By default, an automatic clock that updates using the WiFi connection is used. If network access is not available the clock can be set manually.

### **Configuring the Automatic Clock**

When connected to the internet, Emme Core corrects time about every four hours to be accurate within one second.

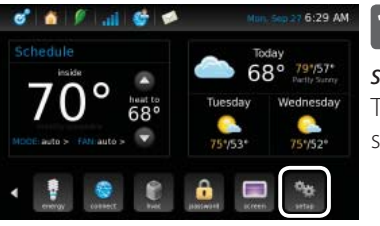

**1 Press the**  setup **Button**  The **setup** screen should appear.

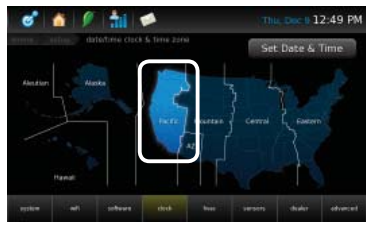

### **2 Select the Correct Time Zone**

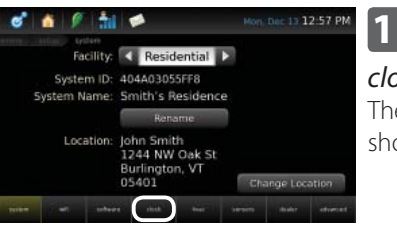

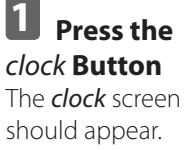

**17**

### **Configuring the Manual Clock**

When disconnected from the internet Emme Core may lose or gain one to two seconds per month depending upon conditions.

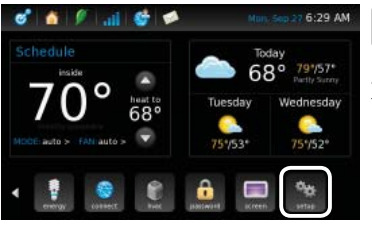

**1 Press the**  setup **Button**  The setup screen should appear.

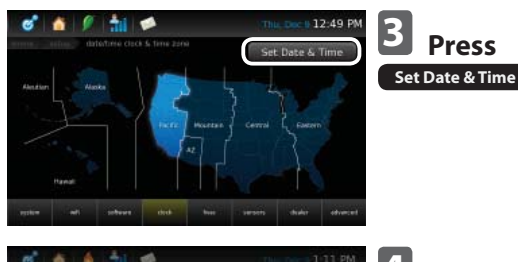

**4 Press Set Date & Time Manually**

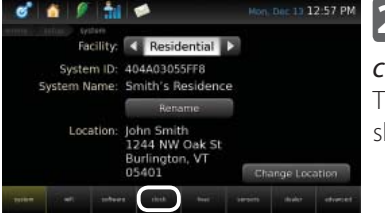

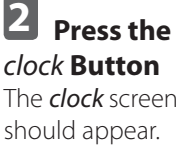

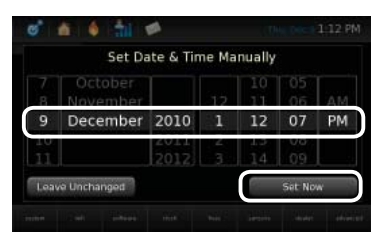

**System Clock** 

To maintain accuracy. Enime will automatically Set Date & Time Manuall Leave Clock Unchanged

### **5 Set the Correct Time**

Use the selector to set the correct time. When your finished press **Set Now** 

## **Display Screen Settings**

Screen options allows you to set **Normal Brightness**, **Inactive Brightness** and **Dim Screen After** to your preferences. Drag your finger along the slider to change settings.

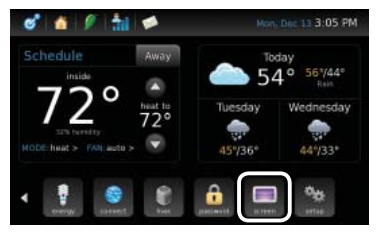

### **1 Press the**  screen **Button**

You may need to scroll right to find it. The screen screen should appear.

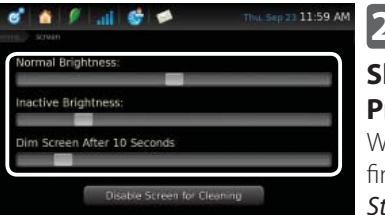

### **2 Adjust the Sliders to Your Preference**

hen you're nished, press the tatus Bar.

**• Normal Brightness:** Screen brightness during

operation

- **• Inactive Brightness:** Screen brightness when not being used
- **• Dim Screen After:** Time delay between Normal Brightness and Inactive Brightness

## **Scheduling**

Emme Core is designed to give you the ability to schedule the temperatures you want, when you want them; real schedules for real people!

Emme Core gives you the ability to schedule temperature transitions by:

- **•** Time of day
- **•** Day of the week

You can have up to four temperature transitions scheduled for each day and each day can have a unique schedule.

#### **Simple Settings**

By default all days are scheduled for Simple Settings. Simple Settings contains no transitions and allows you to set a heat to setting and a cool to setting.

### **Changing Simple Settings**

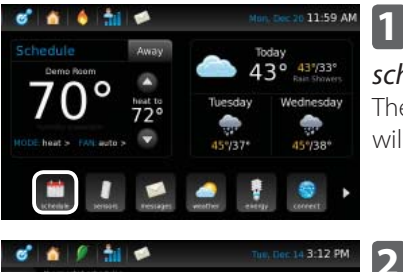

**1 Press the**  schedule **Button**  The *schedule* screen will appear.

#### Days of Week Schedule Name Simple Settings Su M Tu W Th F Sa All Day Add a new daily schedule > Done

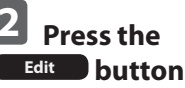

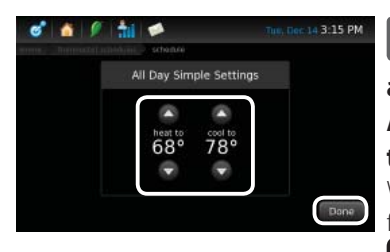

**3 Use the Up and Down Arrows to Set the Temperature** 

When you are finished press **Done** .

### **Creating a Custom Schedule**

As an example we will create a weekday schedule using the following information:

#### **Example Schedule**

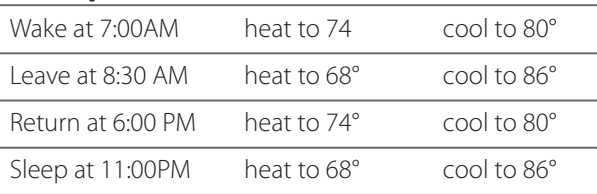

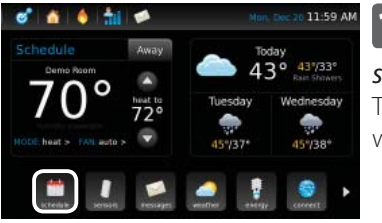

**1 Press the**  schedule **Button**  The *schedule* screen will appear.

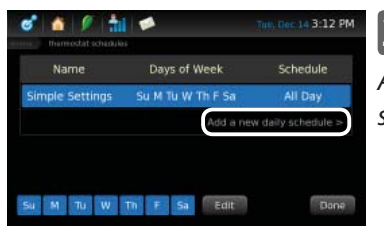

**2 Press the**  Add a new daily schedule >

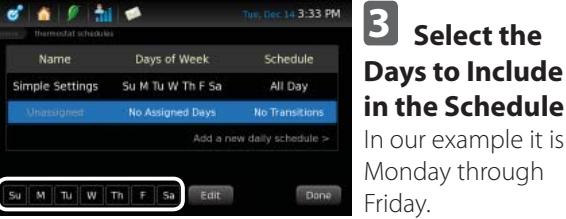

Tue, Dec.14 3:48 PM ∙ thermochit schequies Days of Week Schedule Name **Simple Settings** Su Sa All Day M:Tu W Th F No Transitions Add a new daily schedule > Su M Tu W Th F Sa Edit Done

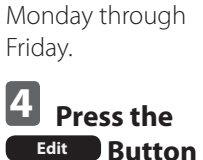

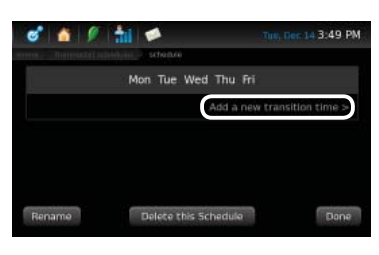

**5 Press the**  Add a new transition time >

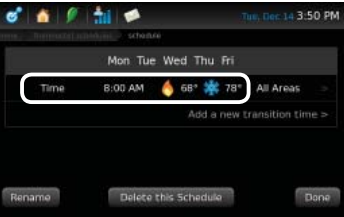

**6 Press on the transition**

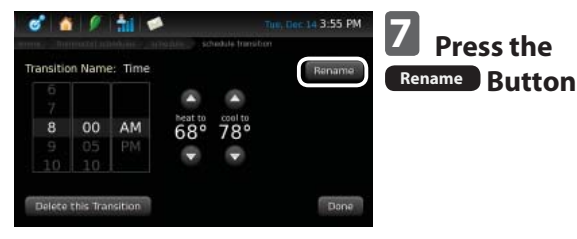

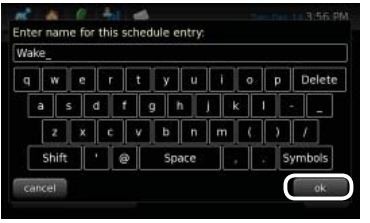

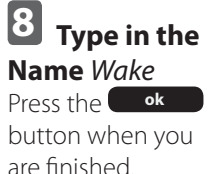

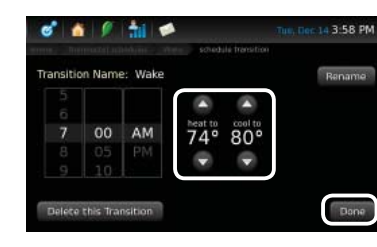

### **10 Set the**  heat to **and** cool to **set points**

Using the arrow buttons set the temperature. When you are finished press **Done** .

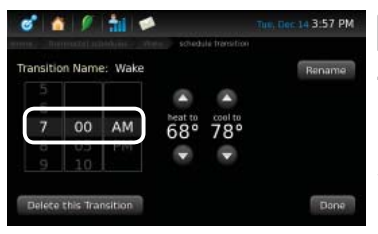

**9 Set the Time to** 7:00AM Using the sliders select the correct time.

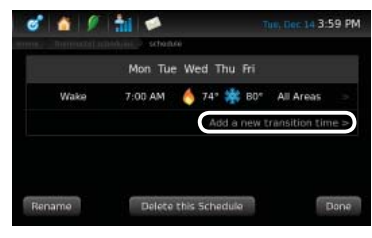

### **11 Press** Add a new transition

time >

Repeat steps 6 through 9 using the information in the example.

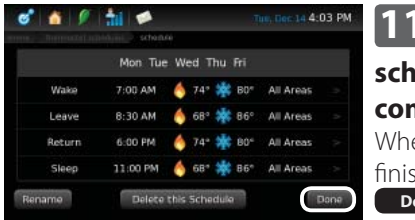

**11 Your schedule is complete** When you are finished press **Done** .

### **Temperature Overrides**

In some cases you may want to override a current temperature schedule. This is easy to do with Emme Core. In addition, Emme Core provides multiple options for setting how long an override lasts.

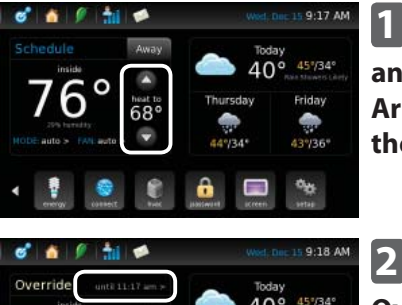

**1 Use the Up and Down Arrows to Set the Temperature** 

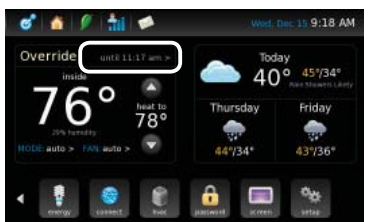

### **2 Temporary Override is in Effect**

The text until 11:17 am in this example indicates when the override will expire.

#### **Canceling a Temporary Temperature Override**

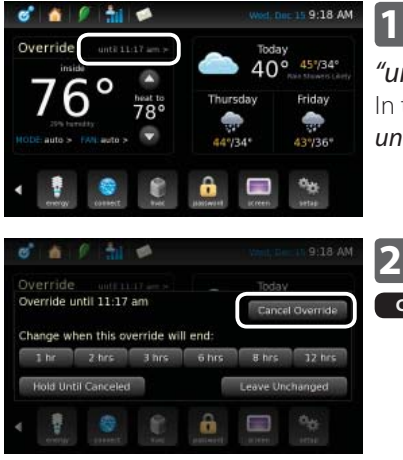

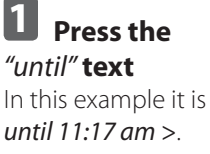

# **2 Press Cancel Override**

### **Changing How Long a Temporary Temperature Override Lasts**

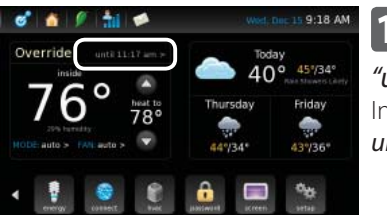

**1 Press the**  "until" **text** In this example it is until  $11:17$  am  $>$ .

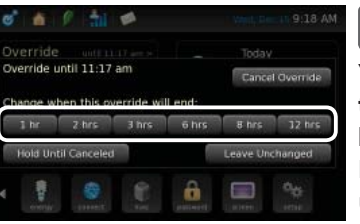

### **2 Set How Long You Would Like the Override to last**

In this example we used 6 hrs.

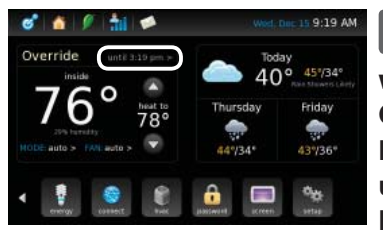

**3 The Time when the Override Expires will be updated on the Home Screen**

#### **Setting an Indefinite Override**

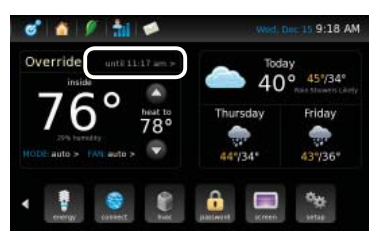

#### **1 Set your Override and Press the** "until" **text** In this example it is until 11:17 am >.

ø Override untertime Today Override until 11:17 am Cancel Override Change when this override will end: 6 hrs 8 hrs 12 hrs  $T<sub>h</sub>$  $2 hrc$  $3 \text{ hrs}$ Hold Until Canceled Leave Unchanged  $\ddot{\mathbf{a}}$  $\equiv$ 

### **2 Press Hold Until Canceled**

The override will be in effect until manually canceled.

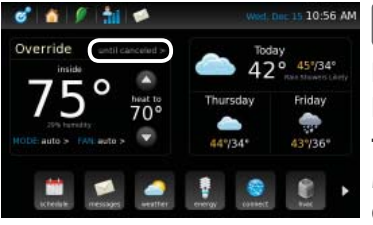

**3 When you Return to the Home Screen the Time Message Changes to** until canceled >

## **Switching Between** heat to **and**  cool to **Temperatures on the Home Screen When in Auto Mode**

While Emme Core is running in auto mode it will automatically switch between air conditioning and heating depending on your set points. Yet on the Home Screen there is only one set point displayed. To switch between the heat to and cool to temperatures do the following:

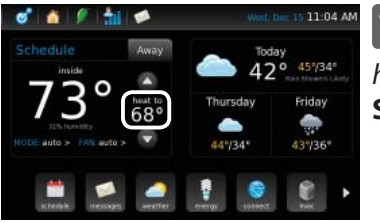

#### **1 Press the**  heat to **or** cool to **Set Point**

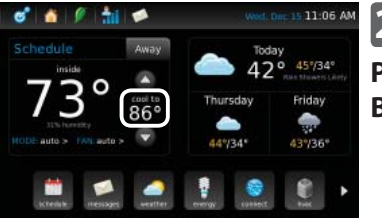

**2 The Set Point Toggles Back and Forth**

### **Home and Away Modes**

Emme Core gives you the ability to place the building in Away mode. Away is an operating mode that places the building in a wider temperature range while unoccupied for an extended period of time. This allows you to save energy by conditioning the building less.

When Emme Core is in Home mode, the status bar will show the home icon. When Emme Core is in Away mode, the away icon will appear in the status bar and the schedule name in the Smart Thermostat panel will change to Away.

#### **Home/Away Status Icons**

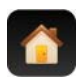

**Home:** indicates the building is currently in home mode.

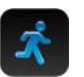

**Away:** indicates the building is in away mode.

#### **Setting Away Mode**

#### Tun, Dec. 14 7:42 PM ٠  $\bullet$ Schedule Today 46° 47'/36° heat to<br>58° Wednesday Thursday ¢ auto > FAN auto > 43°/36° 44°/34°

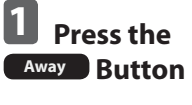

#### **Scheduling an Away Return Time**

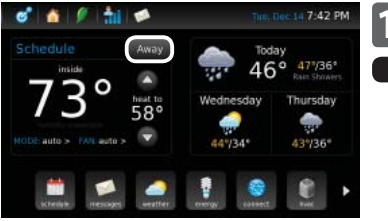

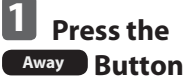

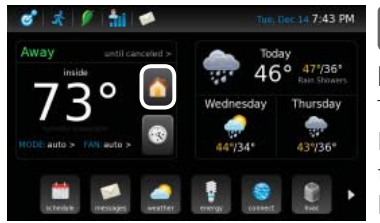

### **2 You Are Now In Away Mode**

To cancel (return to Home mode) press the button with the house icon.

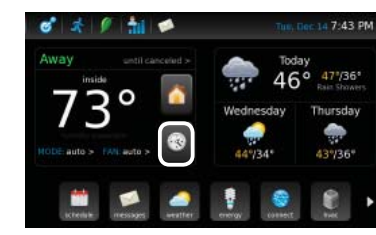

### **2 Press the Button with the Clock Icon**

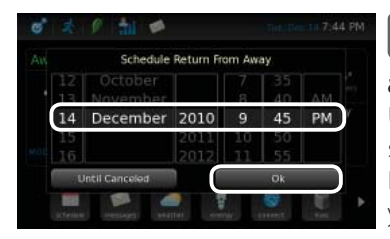

#### Tun, Dec. 14 9:43 PM Away Tonight 46° 47'/36" Wednesday Thursday auto w Fan **Section** 44°/34° 43°/36°

## **3 Set the Date and Time**

Use the selector to set your return time. Press **Ok** when you are finished.

### **4 Canceling a Scheduled Away**

Press the button with the house icon to cancel (return to Home mode).

### **Changing Away Set Points**

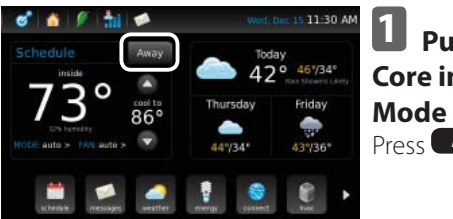

**1 Put Emme Core in Away**  Press **Away**

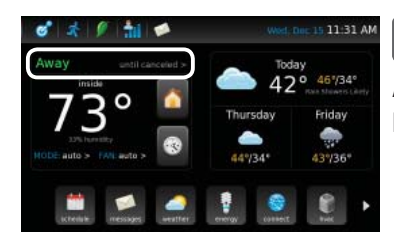

### **2 Press on the Away Message Bar**

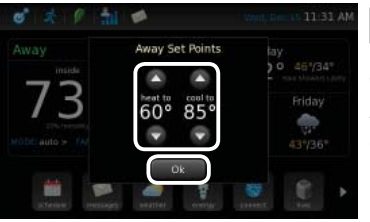

**2 Use the Up and Down Arrows to Change the Set Points.** Press **Ok** when

#### you are finished.

### **HVAC Settings**

Set parameters for equipment reminders, circulation fan control, and multistage control settings from the hvac button on the home screen.

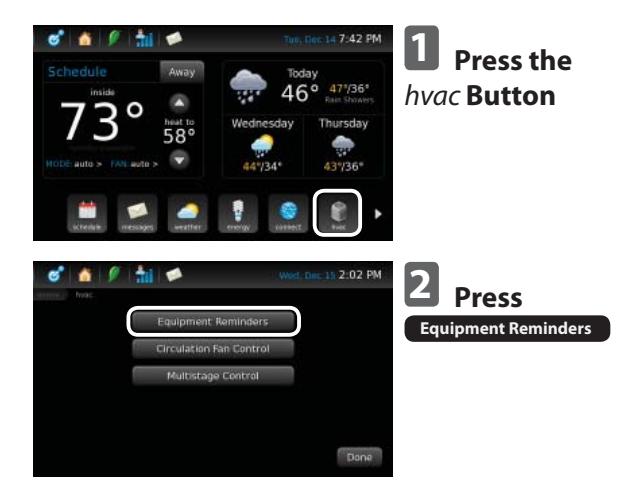

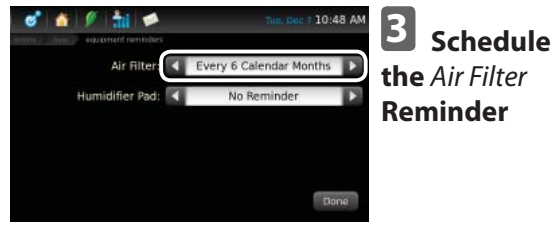

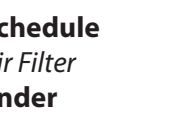

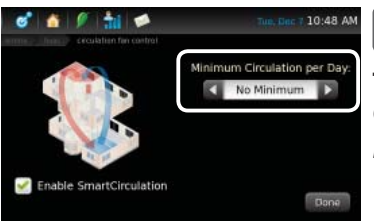

**6 Schedule the** Minimum Circulation per Day **Time**

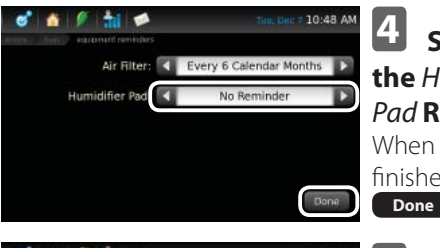

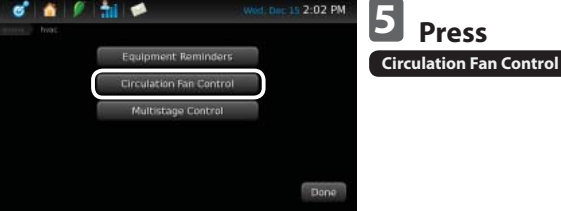

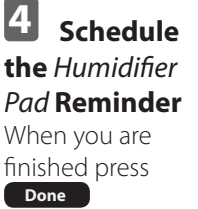

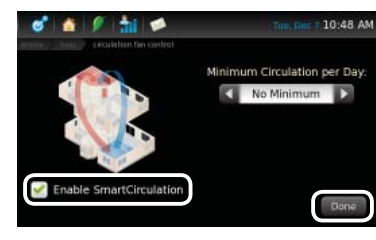

### **7 Enable Smart Circulation**

Check if you want Smart Circulation enabled  $\blacksquare$ . When you are finished press **Done** 

Done

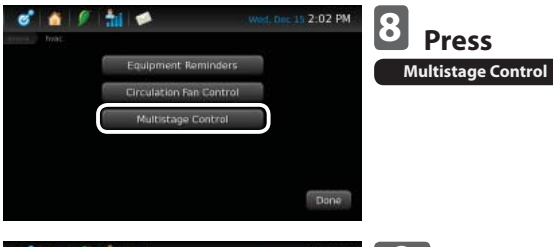

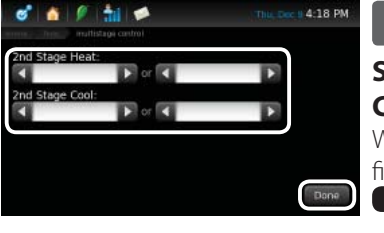

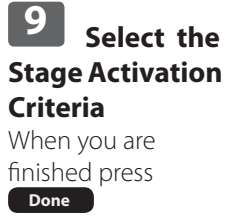

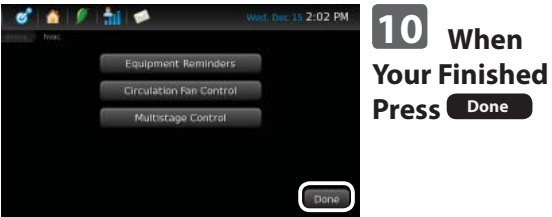

## **Password Protection**

Emme Core gives you the ability to lock the display by using a password. Follow the steps below to set a password.

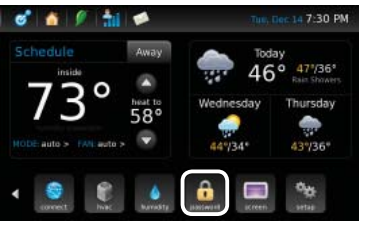

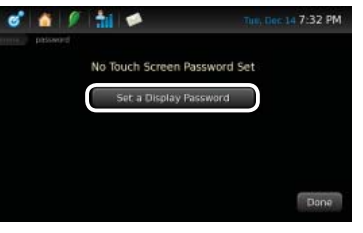

#### **1 Press the**  password **Button**  You may need to scroll right to find it. The *password* screen should

appear.

#### **2 Press Set a Display Password**

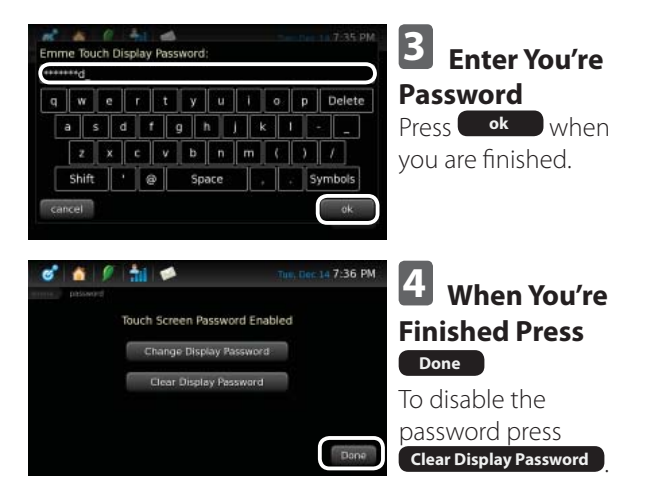

The system will remain unlocked until the screen dims, after which it will need to be unlocked with the password to gain access.

**NOTE: Write down your password and keep it somewhere for later reference. Once the system is password protected, access can only be gained by entering the password.** 

### **SmartSensors**

SmartSensors are small, wireless, temperature sensors that can be linked to Emme Core. SmartSensors provide additional temperature information that improve Emme Core smart features such as SmartCirculation, SmartSetback, and SmartRecovery.

In addition you can use a wireless sensor as the primary temperature sensor for Emme Core. Instead of using the temperature sensor at the Display and Control Unit, Emme Core can use any SmartSensor that you designate. Not only will it display the temperature from the SmartSensor, but it will also use that temperature to make heating and cooling decisions. It's like moving the thermostat to where the SmartSensor is located.

Finally, you can schedule which SmartSensor to use as the primary temperature for each transition in your schedule. For instance, you can use the SmartSensor in your bedroom as the reference temperature in the morning, and the SmartSensor in the family room as the reference temperature in the evening.

#### **Selecting a SmartSensor to use as the Primary Temperature**

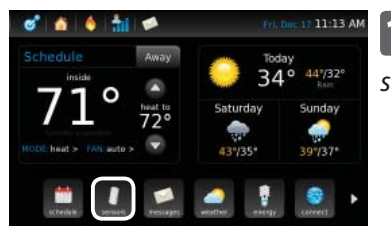

**1 Press the**  sensors **Button** 

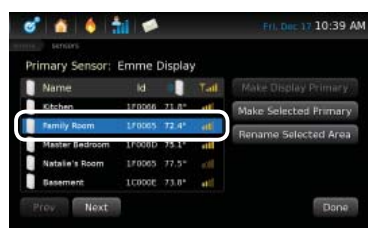

### **2 Select the Sensor**

Press the sensor you want to use as the primary temperature, the background will change to blue when selected.

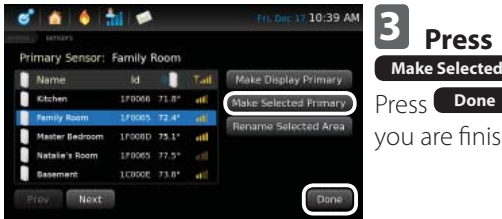

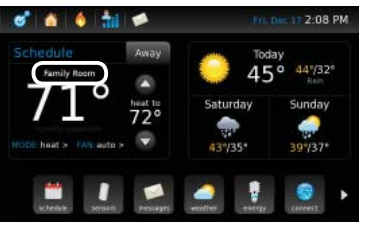

### **Make Selected Primary** Press **Done** when you are finished.

### **4 Verify the Selection**

Above the temperature it should now display the SmartSensor name (in this case Family Room) .

#### **Making the Display and Control Unit the Primary Temperature**

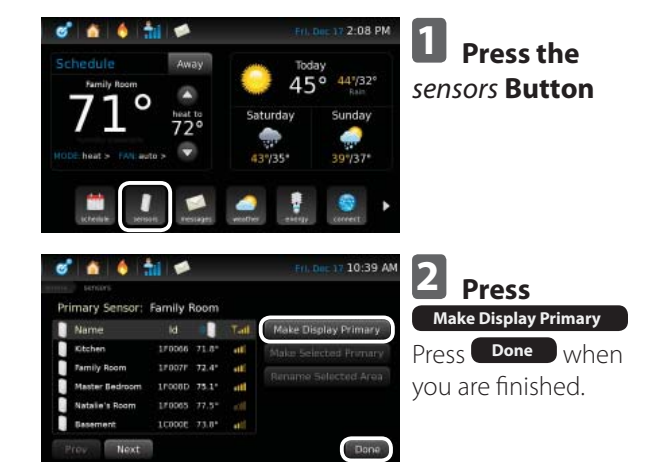

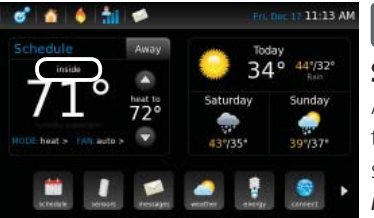

**3 Verify the Selection**  Above the temperature it should display inside .

#### **Renaming a SmartSensor**

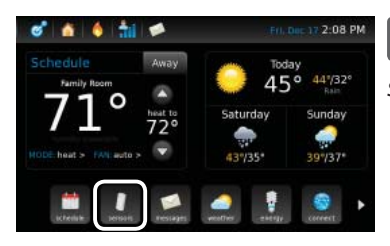

**1 Press the**  sensors **Button** 

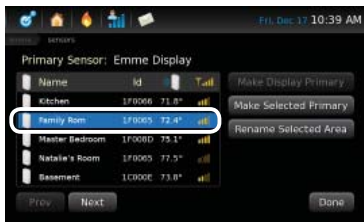

### **2 Select the Sensor You Want to Rename**

Press the sensor you want to rename, the background will change to blue when selected.

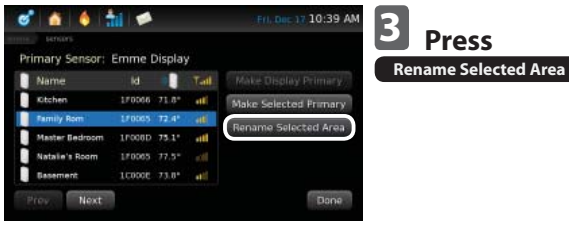

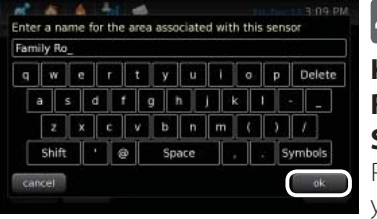

**4 Use the Keyboard to Rename the Sensor** Press **ok** when you are finished.

#### **Assigning a SmartSensor to a Temperature Schedule Transition**

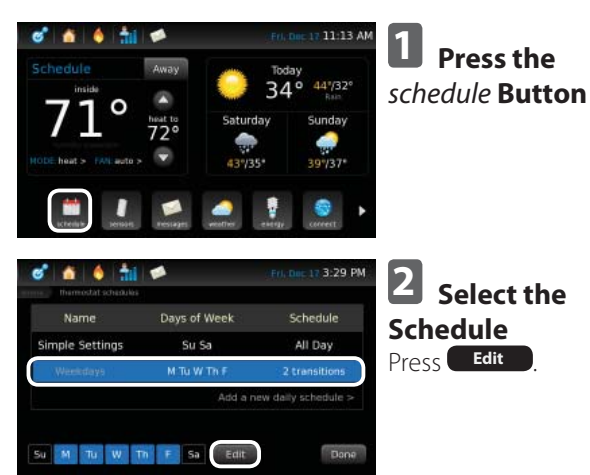

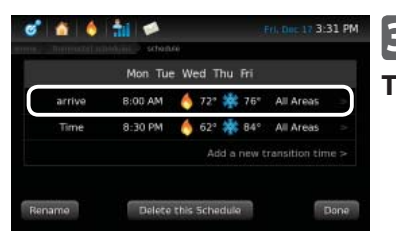

Fri. Dec 17 3:33 PM Transition Name: arrive Rename  $72°$  $76<sup>o</sup>$ Family Room  $00$ AM Delete this Transition Done

### **3 Press the Transition**

**4 Select the Sensor** Press **Done** when

you are finished.

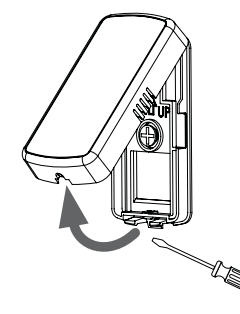

**Replacing the SmartSensor Battery**

## **1 Remove the Back Plate**

Pry the sensor apart slowly from the bottom. If needed, place a small flathead screw driver in the slot at the bottom of the sensor and twist gently

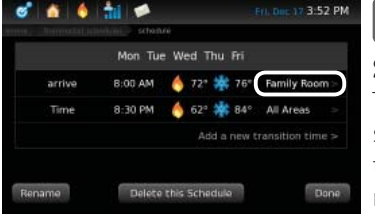

### **5 Verify the Selection**

The transition should now display the SmartSensor name.

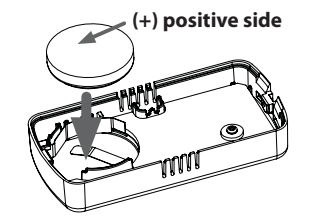

## **2 Install the Battery**

Remove the battery from the holder. Replace the battery with a CR2450.

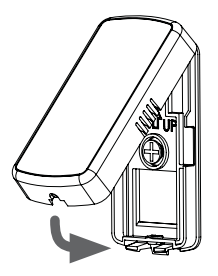

## **3 Attach the Cover**

When the back plate is mounted carefully attach the sensor cover to the back plate; attach the top of sensor first and gently push the bottom until it locks into place

### **Technical Support**

If assistance is required, our Technical Support team is available to answer your questions:

Technical Support: 1-877-901-1932 Email Support: support@getEmme.com

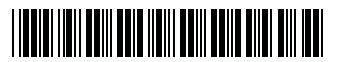

100.0065 VER1.1 JAN2011 Emme Core User Guide